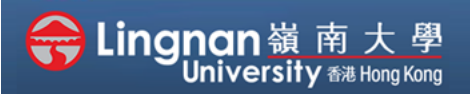

# **How to Use Moodle Resources** Student Quick Guide

#### Viewing and saving your course materials to your computer

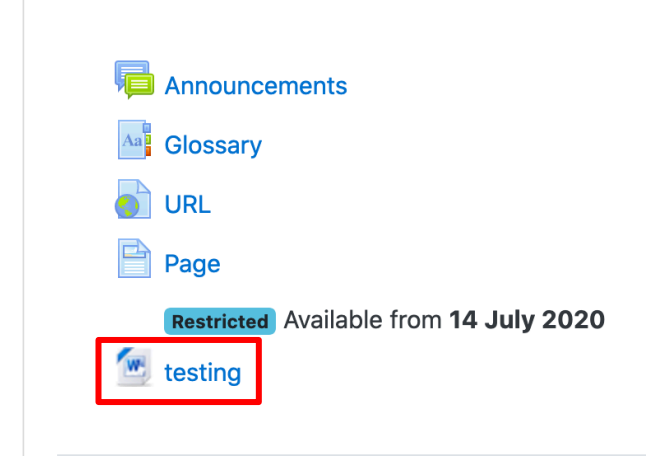

### **Step 1**

From the myLingnan Portal, click on your course and look at the Weekly or Topic outline. Choose the resources such as file you wish to read.

#### **Step 2**

Click on the Icon of the resource. It will be downloaded to your computer.

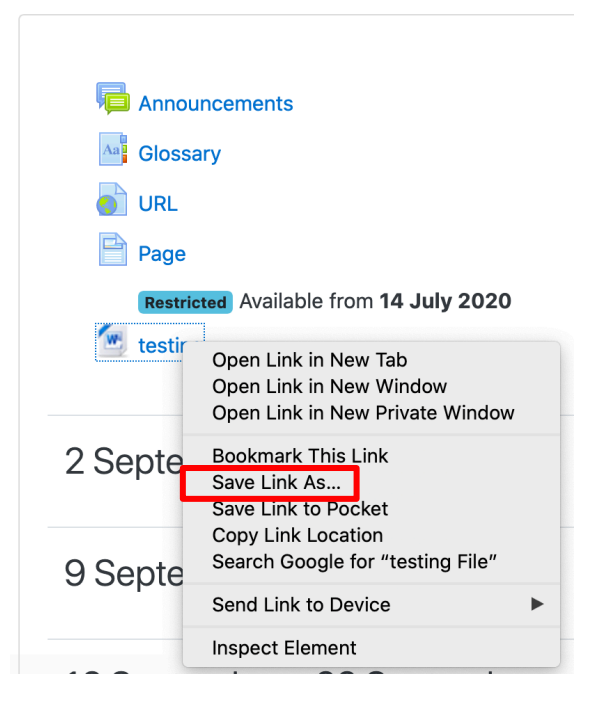

## **Step 3**

Alternatively, right-click the icon/ file, and save the file.